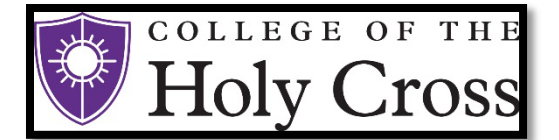

# **E-Bill & Payment Guide**

 (Revised 05/03/2022)

#### **Introduction**

The College of the Holy Cross is pleased to announce that we have partnered with TouchNet Bill+Payment to offer our students and their families the option to pay the tuition balance online using a checking, savings account or by a credit card. A convenience fee of 2.95% will be charged for every credit card transaction. Payments made online will show immediately on student accounts.

Please note: That there is a \$10.00 fee applied for a returned online payment due to insufficient funds or any other reason.

#### **Contents**

 *Setup Payment Profile and Save a Preferred Payment Method Make Enroll in the Semester-Based Installment Payment Plan Access Touchnet Bill+Payment Setup Authorized Users & Authorized User Login Setup Electronic Refunds View Student Account Activity and Student Account Statements Changes to a Saved Payment Method Make Payments (including QuickPay and Future Payments)* 

# **1. Access TouchNet Bill+Payment**

 **Only students will initially be able to access the TouchNet system. Parents/Authorized Users will not be able to access TouchNet until the student has set up their Authorized Users. (see Step 2 below)** 

- Holy Cross website [\(holycross.edu](https://holycross.edu))
- Audiences, Current Students
- Select the "STAR Student Academic Records" option and enter Network Username and Passphrase
- Student Center Finances TouchNet Bill+Payment

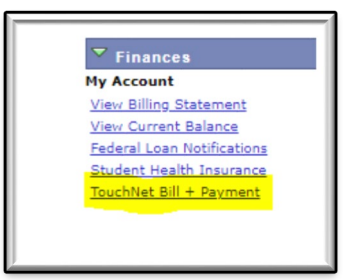

 • You then will be redirected to the College of the Holy Cross' authentication page for TouchNet; use the same user name and password that you use to access your STAR account.

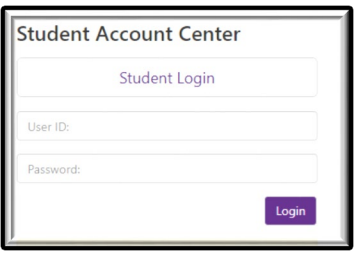

#### **2. Setup Authorized Users**

#### **Students must complete this step in TouchNet to allow parents/authorized users to view the student account and make payments.**

- Students select "Authorized Users" from the "My Profile Setup" menu (on the right side of the homepage).
- Add your Authorized User(s) email address within the "Add Authorized User" tab.

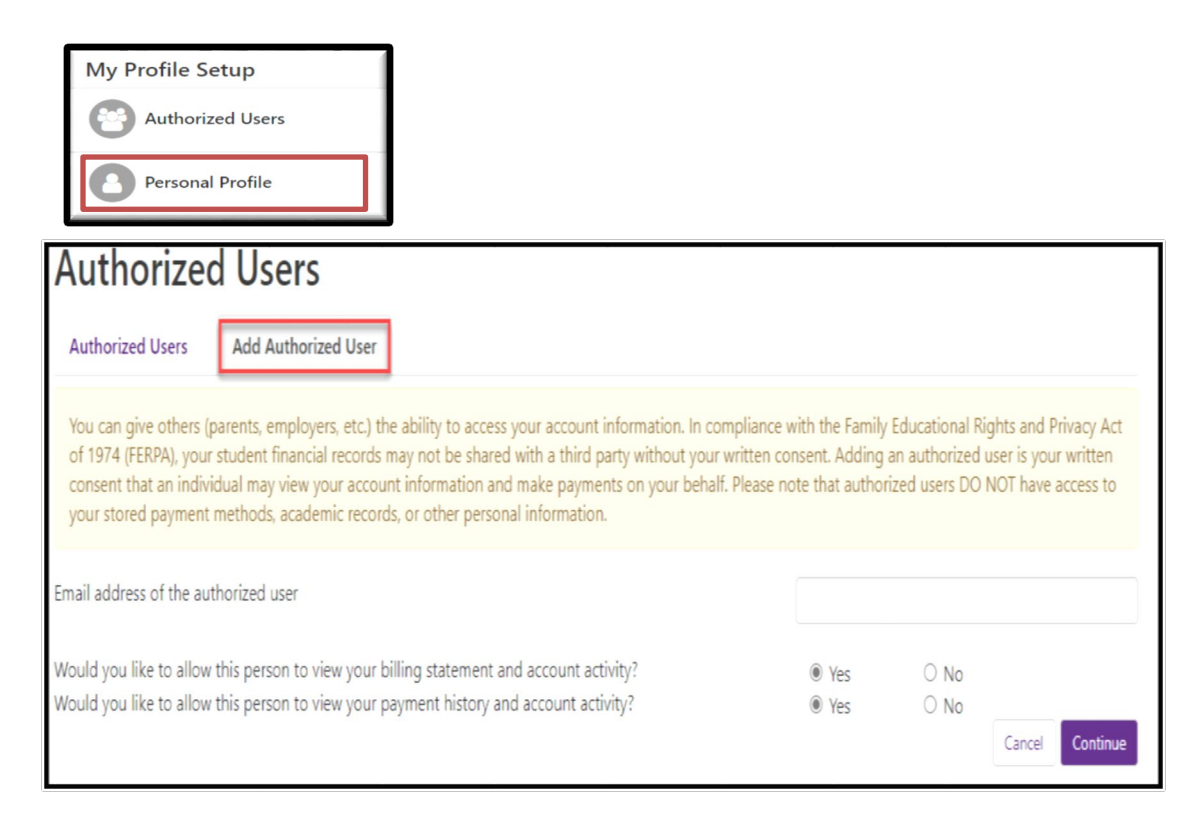

- Select Yes/No to the access type you would like for your Authorized User, then select "Continue" button.
- Read the Authorized Users Agreement, check the "I Agree" box at the bottom, then "Continue".
- Multiple Authorized Users may be added by repeating the steps above.
- **Your authorized user will receive an email with a temporary password to access the system. Temporary as soon as possible**. If the email has not been received within 5 minutes, we recommend checking spam / junk **passwords expire within a few days. We recommend that authorized users login and change their password**  email boxes.

## **3. Authorized User Login**

 Before taking the following steps, verify that your student has completed the required setup above and confirm which email address the student entered on your behalf. This is the email address you must enter in order to gain access to the system.

 • **Authorized Users** - Access [https://secure.touchnet.net/C20600\\_tsa/web/login.jsp](https://payment.brown.edu/) – Enter your email address, full name, and reset the password. (Be sure to enter the email address that the student setup for authorized user access). If you have been setup as an authorized user on multiple student accounts, those accounts will all be linked/viewable when you login(Only if the same email is used for each student).

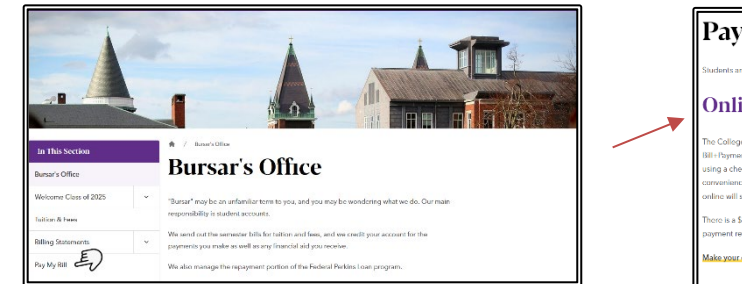

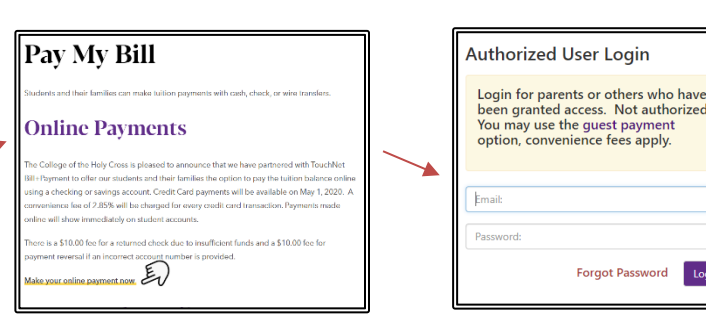

 • **If the Authorized User is having trouble accessing the TouchNet system, please contact our office at [bursar@holycross.edu o](mailto:Bursar@holycross.edu)r 508-793-2521. Our office will validate setup and resend password.** 

# **4. Set up Electronic Refunds (Students Only)**

 required. This only takes a few moments and provides extra security. Only students can complete this process. Before setting up an electronic refund account, Two-Step Security setup is

• From the home page, select "Security Settings" under the "My Profile Setup" menu.

authorized?

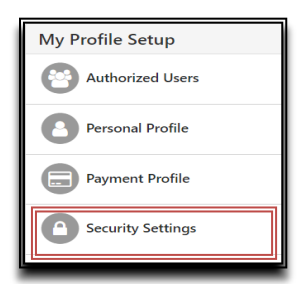

 • Select a primary method for verification (Text, Email, Google Authentication). A passcode will be sent via the selected method to confirm.

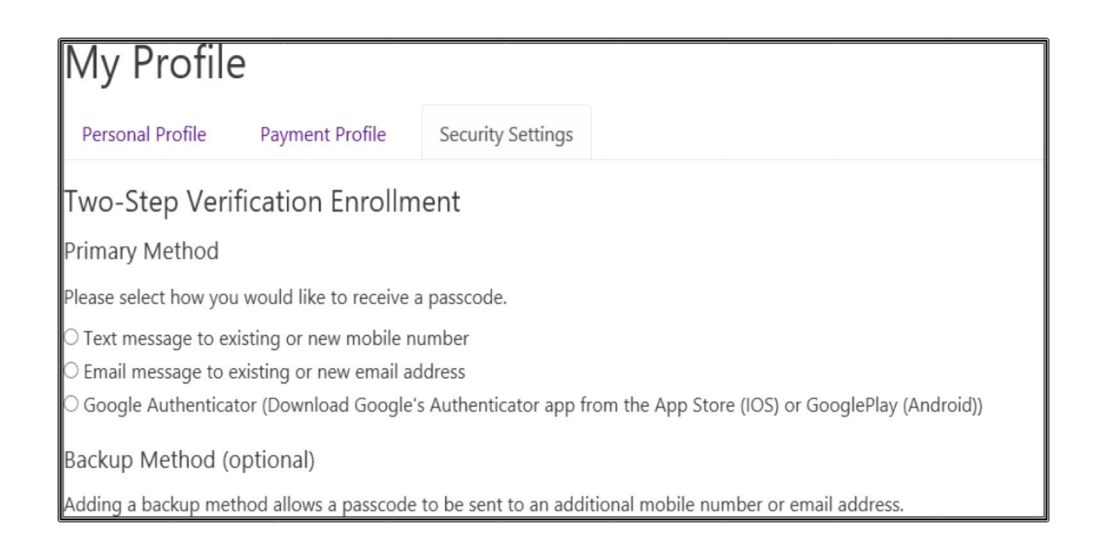

• Enter the passcode and click "Verify"

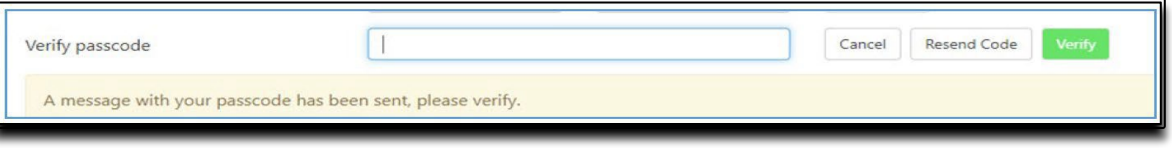

- • Once two-step verification is setup, return to the Home Page, then select "Electronic Refunds" from the "My Profile Setup" menu.
- Select the "Set up Account" button to begin the process.

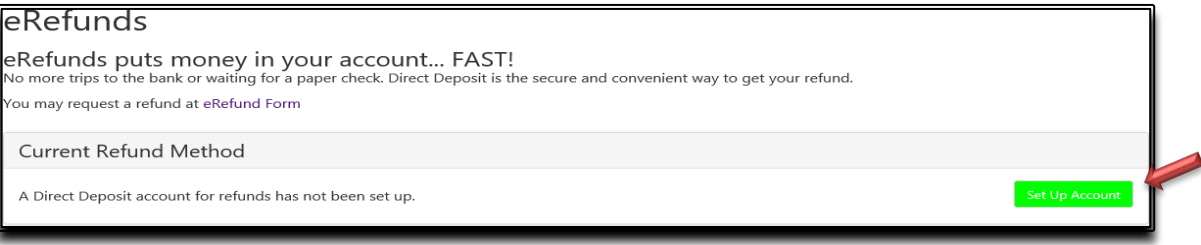

- • Enter the checking or savings account information and Save the Payment method.
	- account information for electronic payments later and will allow you to schedule a payment for a  $\circ$  (NOTE: Checking the "Set as your preferred payment method" box, will allow easy setup of bank future date.)
- An authorization form will be presented, which you will need to agree and save
- To request a refund of a valid student account credit balance, go to the **Bursar Office website** and complete the Student Refund Request Form under Refunds.
- • If you have not yet set up your direct deposit you will see this on your home page and will be able to click "Refund Account Setup" and it will bring you to the first step with setting up your two step verification.

® To sign up for direct deposit of your refunds, complete your setup in the Refund Account Setup page.

#### **5. View Student Account Activity and Student Account Statements**

 The TouchNet Bill+Payment system contains the student account activity history and any student account statements  **there is a balance, you are on a payment plan, if your financial aid has changed or has not disbursed. The account activity section will reflect the most current account information.**  that were produced during the academic year. **Note, student account statements are only produced once a month if** 

 • Select "Account Activity" under the "My Account" tab to view all charges and payments made to your Student Account. You may choose to display Account Activity by Term or display Full Account Activity.

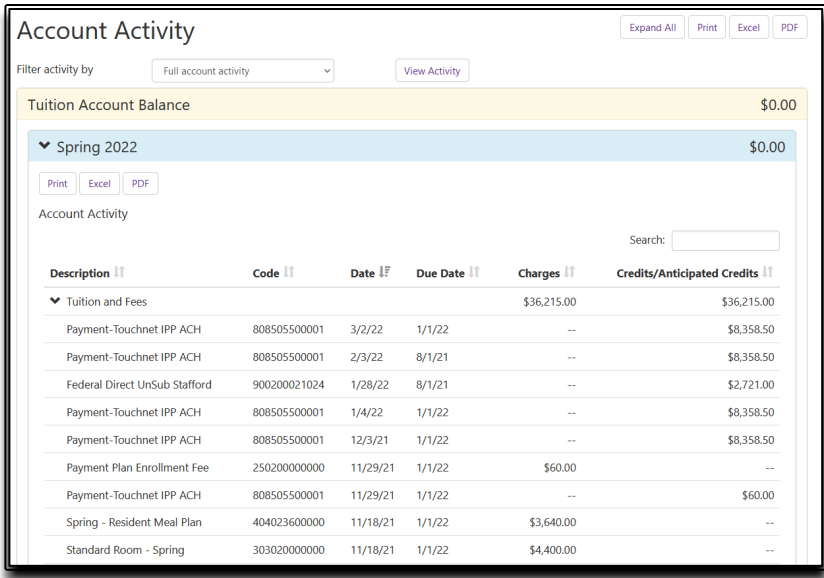

 • If you wish to view or print a Student Account Statement select the "My Account" tab, then select "Statement" to open the statement in a new browser window. (We find Chrome or Firefox browsers and Adobe Acrobat v8 or higher are best for displaying the statements. Be sure pop-up blockers are disabled.)

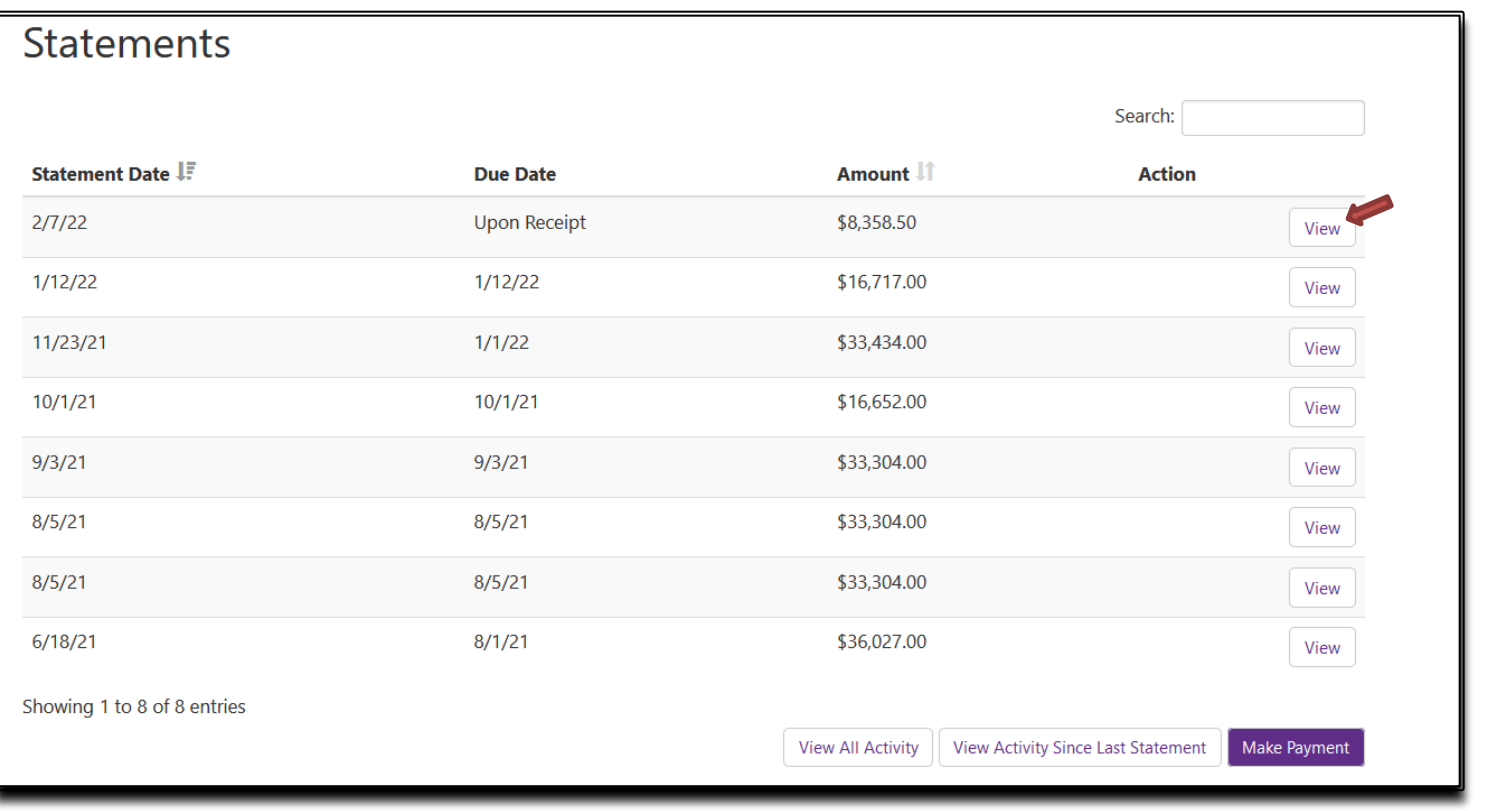

# **6. Setup a Payment Profile & Save a Preferred Payment Method**

 **Students and authorized users can ONLY see the Payment Profile they personally created. Students cannot see a payment profile that was setup by an authorized user.** 

• Select "Payment Profile" under "My Profile Setup" from the home page.

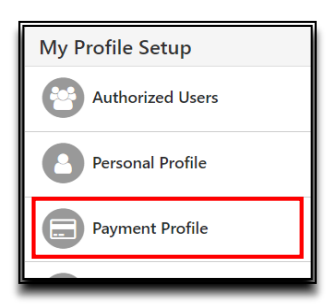

- Select "Electronic Check (checking/savings)" from the Method dropdown box, then click "Select".
- • Pay close attention to the account number. The account number must be from a U.S. personal savings or checking account only and cannot be from a debit card, money market account, or other type of bank account.
- Enter the Account Information, create a name for your saved payment method, then select "Continue".
- Once the payment method has been saved, return to the "Payment Profile" tab and use the gear icon  $\mathfrak{P}$  to mark your account as preferred.

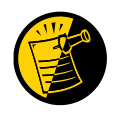

 TouchNet. The account holder's name must be identified under "Name on Account" and "Save Payment We can no longer process electronic refunds from financial aid unless the account holder is clearly identified in Method".

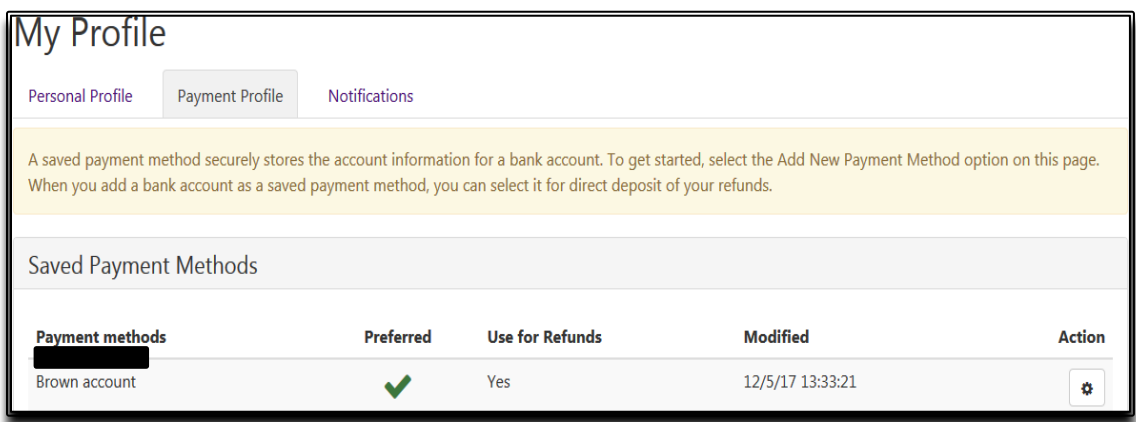

 • *Students Only - When you add a bank account as a saved payment method, you can easily select that account for direct deposit of student account refunds.* 

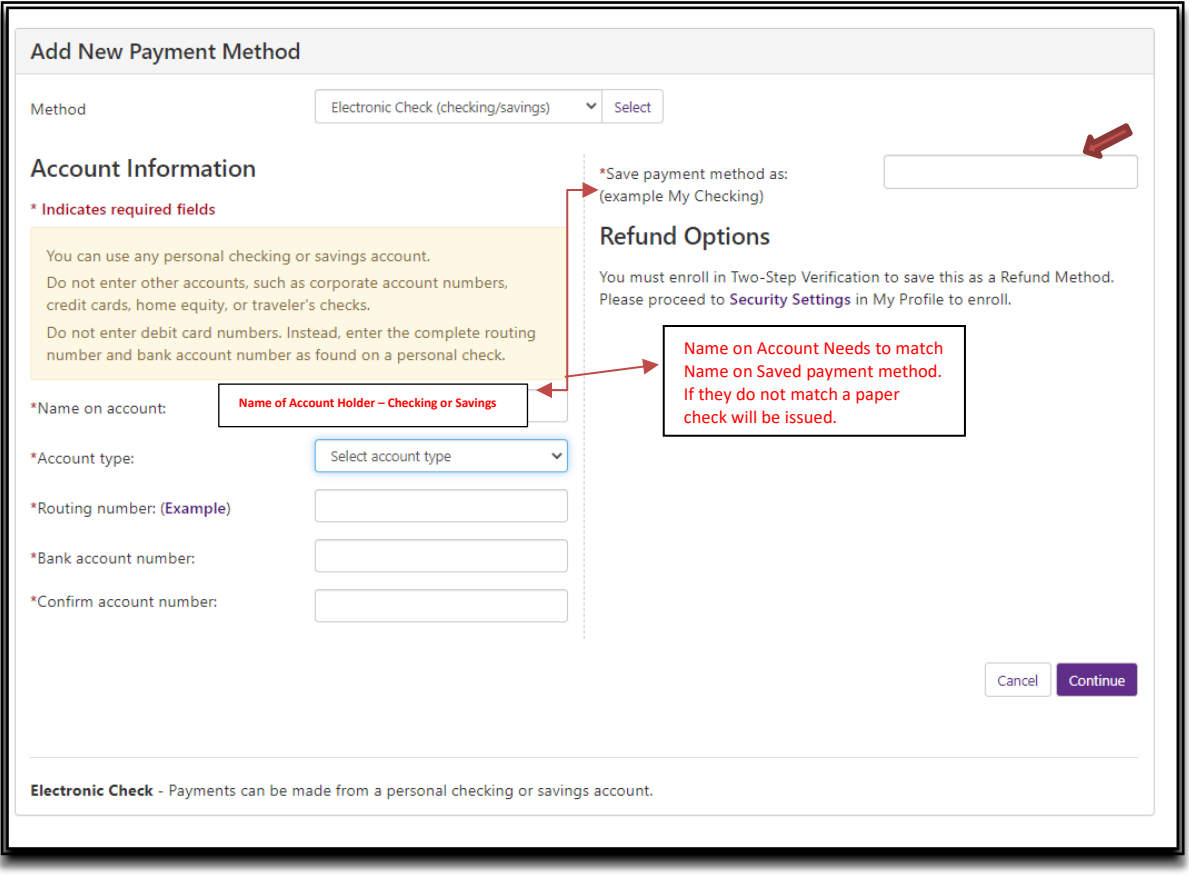

## **7. Make Changes to Saved Payment Method**

 Saved payment methods cannot be edited. In order to change a saved payment method, a new payment method must be entered and then the existing method may be deleted.

- Select "Payment Profile" from the My Profile Setup menu.
- Go to the Add New Payment Method section and select "Electronic Check (checking/savings)" from the dropdown box.

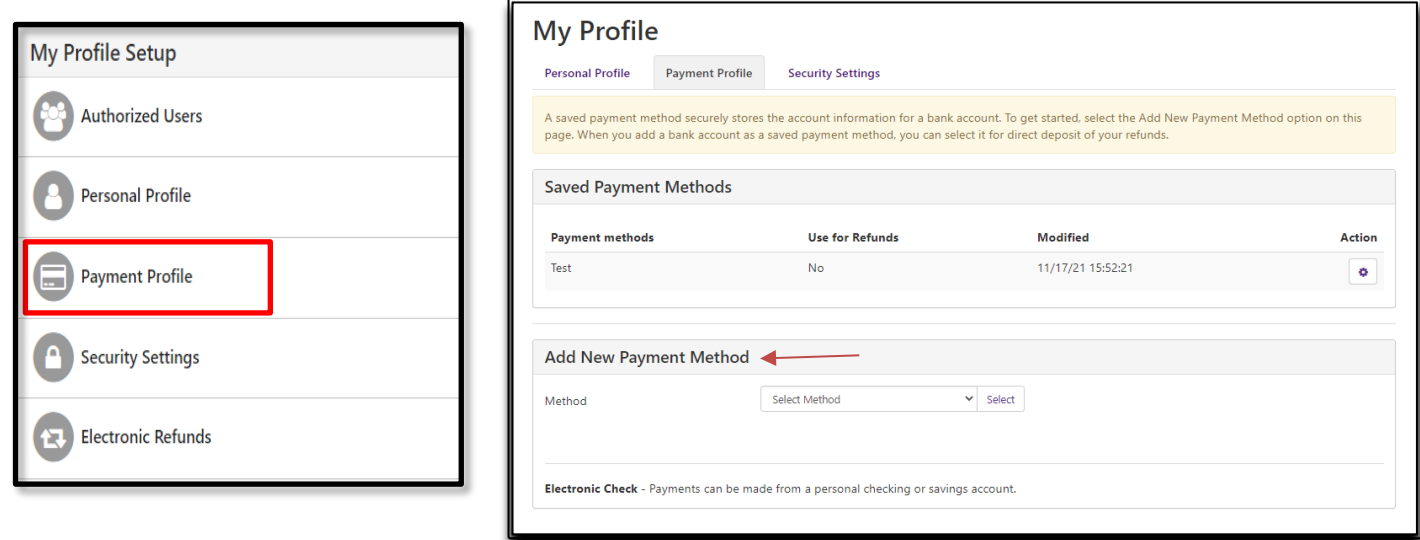

- • When adding the newest payment method, please pay close attention to the account number. The account number should be a U.S. personal savings or checking account number and not the number listed on a bank, money market or debit card.
- CONTINUE and check to agree to the payment agreement. A confirmation screen confirms that your payment method has been saved. The payment method will appear under "Saved Payment Methods"

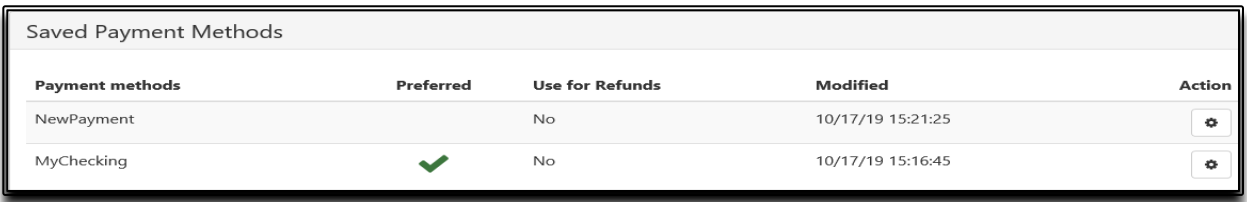

 • **Installment Payment Plans: If the account number attached to an Installment Payment Plan must be**  payments section; select the Gear Icon at the far right, select "Edit". **changed– you MUST update EACH scheduled installment payment.** From the home page go to the scheduled

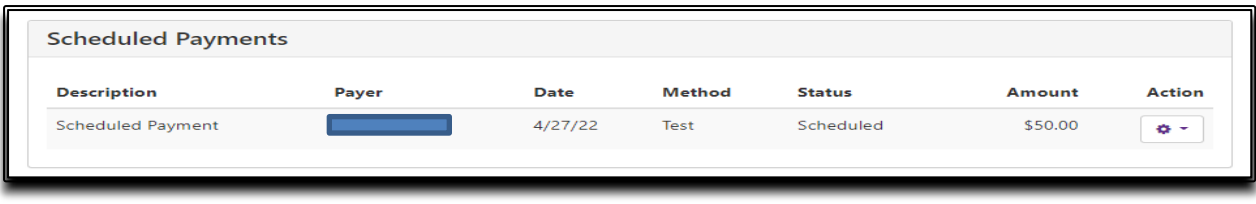

• Using the drop down next to the Method option, select the new payment method you just created and select "SAVE". **This must be repeated for each scheduled installment payment.** 

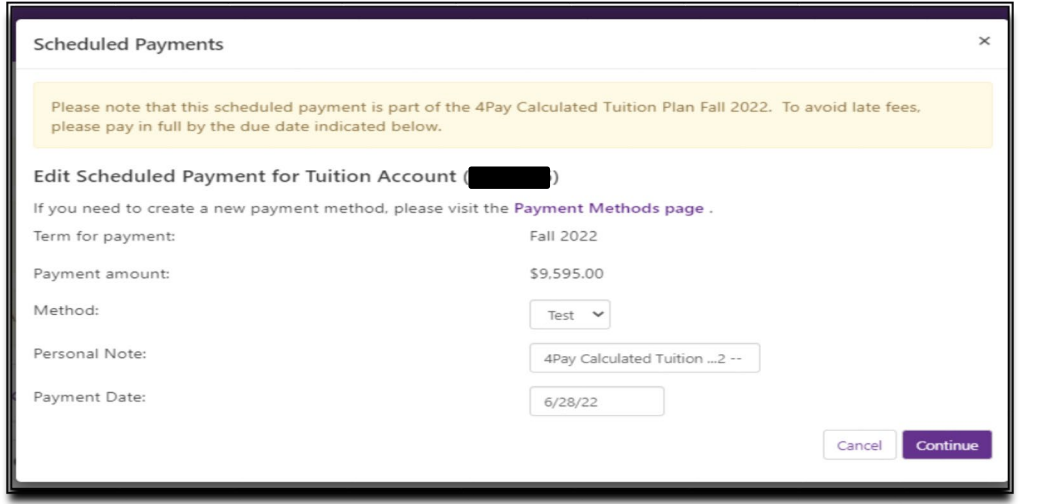

• Return to the Payment Profile section and using the gear icon, select "Delete" for the incorrect payment method.

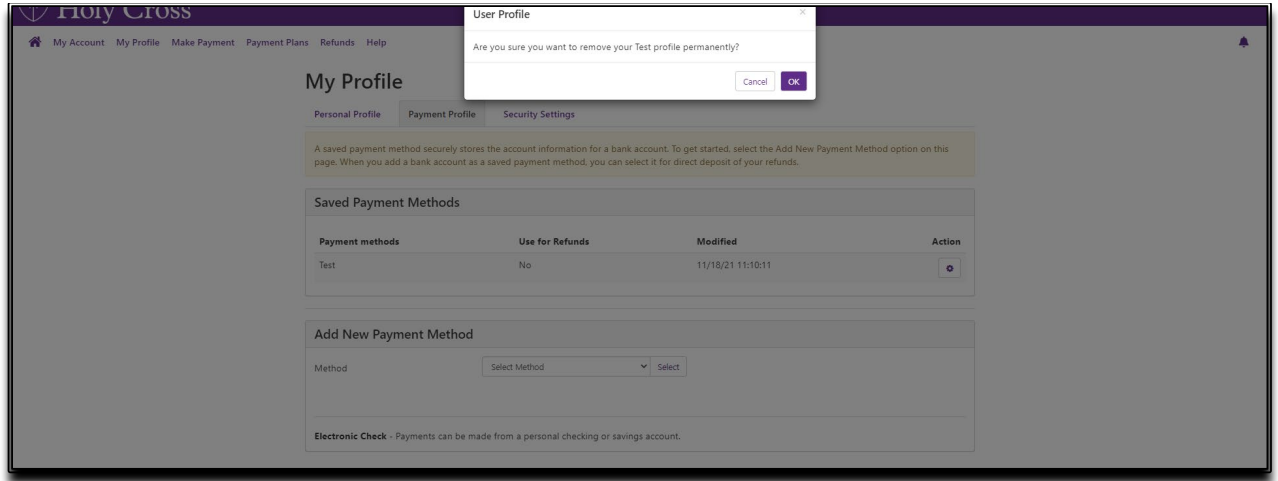

 • Confirm that you want to delete that payment method by clicking "OK". You will not be able to delete the payment method if there are any scheduled payments still using the wrong account.

#### **8. Make Payments (Including QuickPay and Future Payments)**

#### **Make a Payment**

- From the Home Page, select "Make Payment".
- Select the appropriate button to pay "Current Account Balance", "Pay By Term", or "Amount Due".
- Review the payment amount in the corresponding amount box at the right. Change the dollar amount if needed, confirm that the Payment Total at the bottom matches the intended amount, select"Continue".

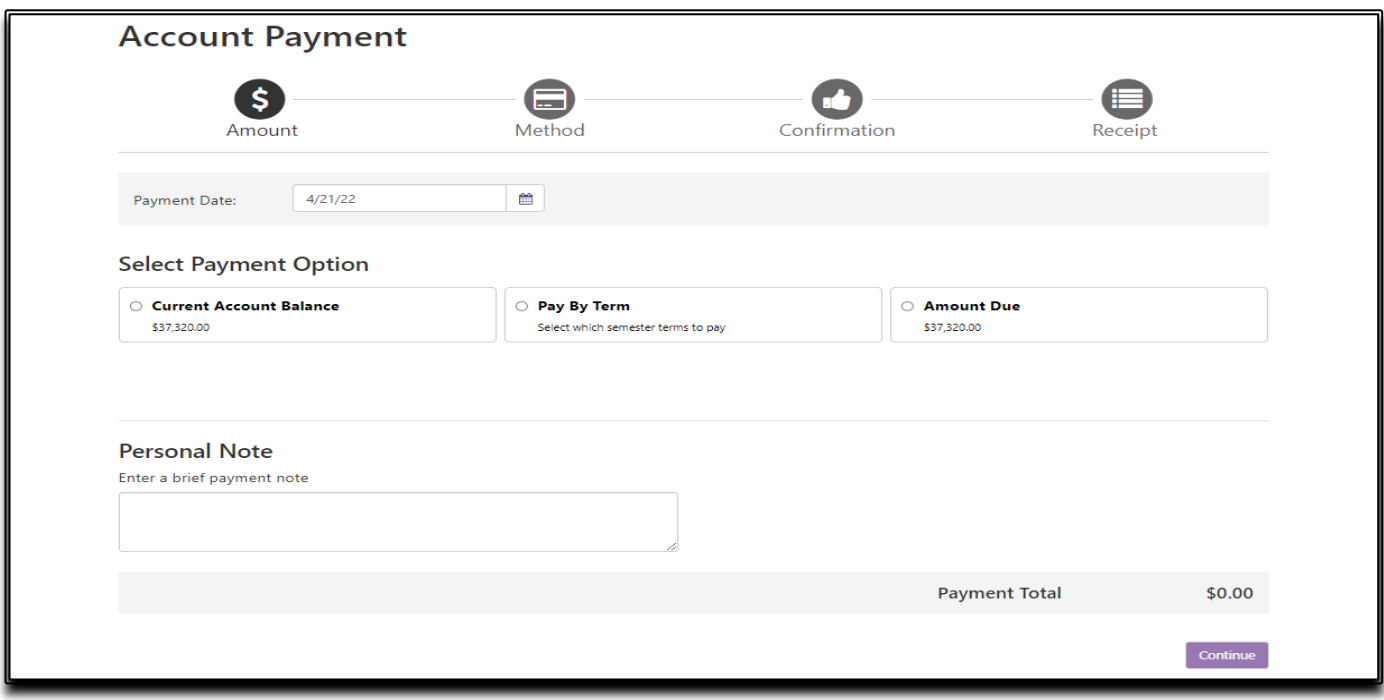

- Select the Payment Method from the "Method" dropdown box, then select "Continue".
- Follow the prompts to complete the payment and receive payment confirmation and receipt.

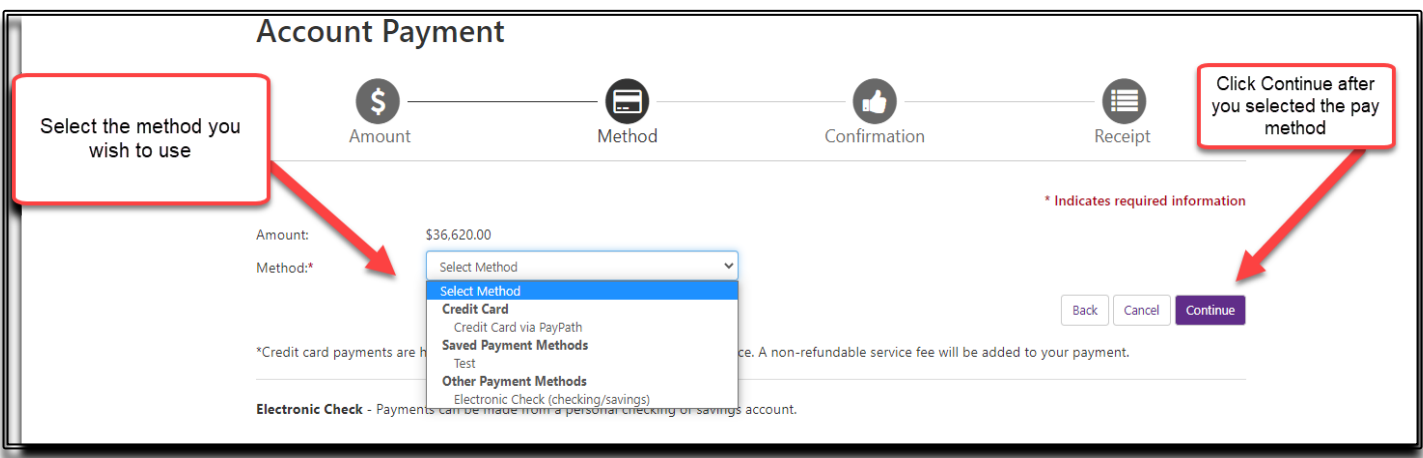

#### **Make a QuickPay Payment**

• The QuickPay payment option allows fewer 'clicks' to complete the payment process after a preferred

payment method has been established.

- • The QuickPay Payment method provides a clear view of how much will be paid, the payment method and the confirmation email address.
- • From the Home Page, select "QuickPay". Then select the appropriate option from the dropdown box to pay the Current Account Balance, Amount Due, or pay Other Amount.

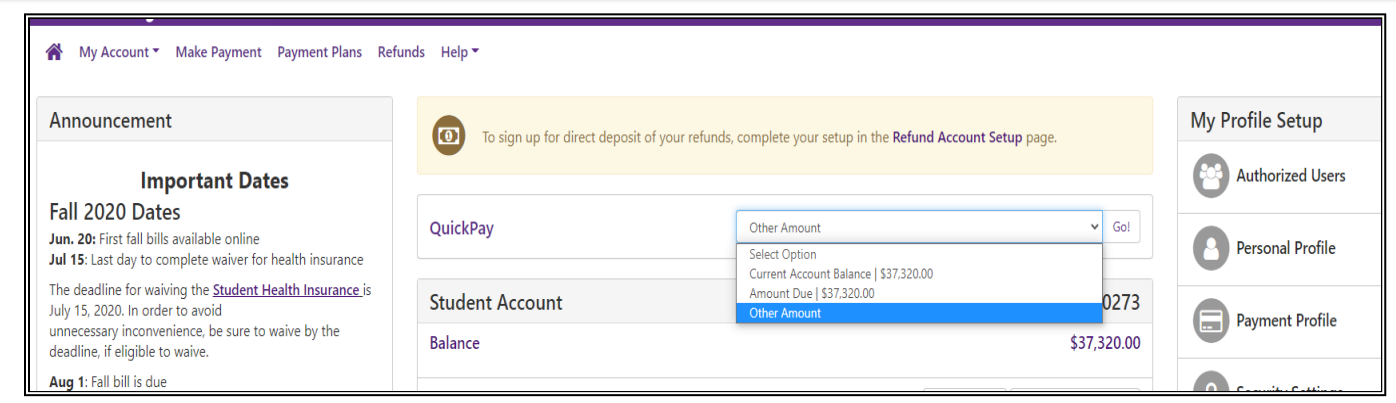

• Follow the prompts to complete the payment and receive payment confirmation and receipt.

## **Make a Future Payment**

 Account Payment page, you can click in the Payment Date and schedule it for a future date. You MUST have a • You have the ability to change the date that the payment will be processed to the student account. On the saved Payment Method in order to schedule a payment.

#### **9. Enroll in the semester-based Installment Payment Plan**

 The Installment Payment Plan (IPP) can be used to pay **one semester's** expenses, interest-free, over scheduled the non-refundable enrollment fee must be paid and all installment payments can be scheduled to be automatically deducted from a U.S. checking or savings account or manually paid online on or before the due date. More information is provided on our **Bursar** web page. An outstanding balance from a previous semester will prevent IPP enrollment. **Important Note:** Choosing to make an optional down payment does not replace the monthly installments. Students and families will need to re-enroll for each semester. At the time of enrollment, first installment payment. A down payment will reduce all upcoming installments equally.

• Under the "Payment Plan" tab, students and authorized users click the "Enroll Now" button to begin

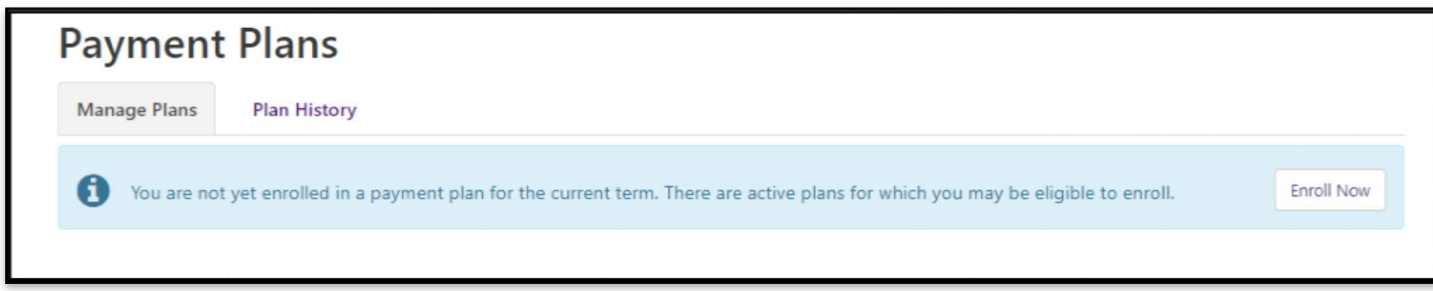

• Select the Payment Plan Term from the dropdown box and select the plan.

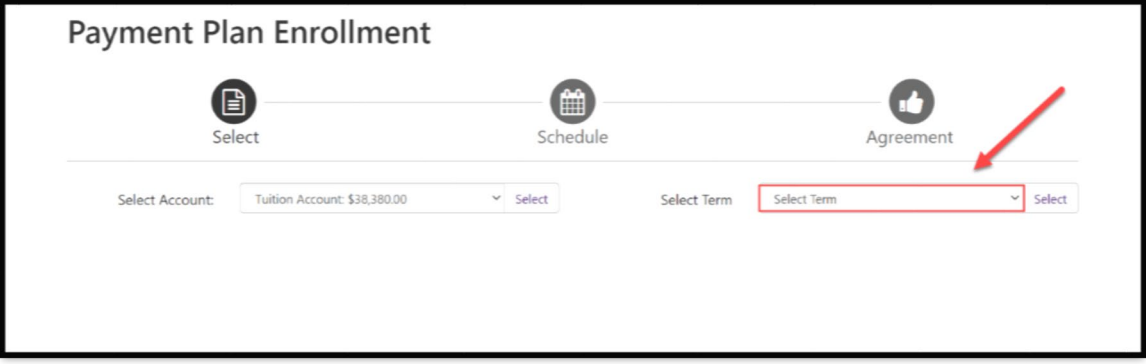

• Select whether you want a 2, 3 or 4 Calculated Payment Plan.

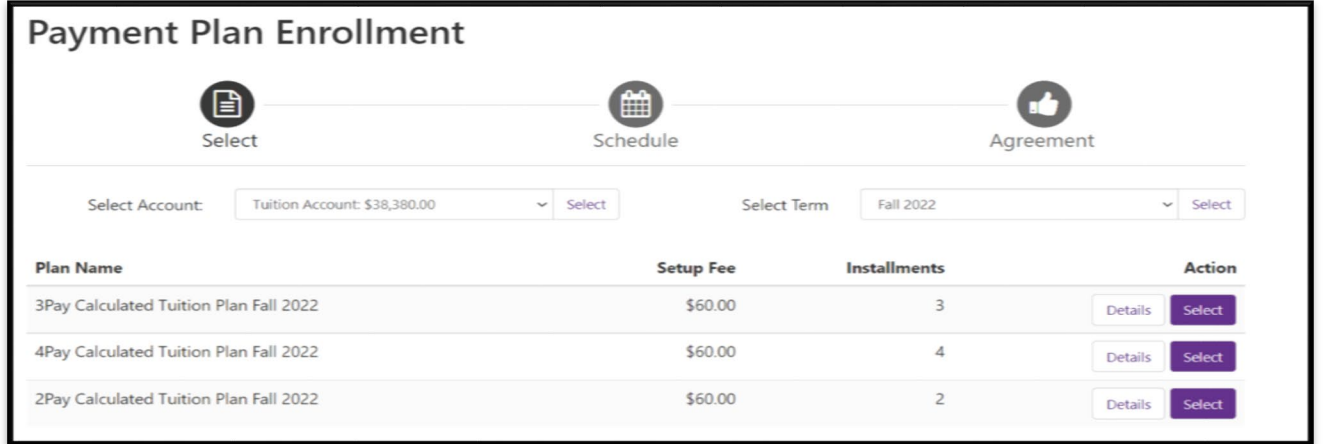

 • Review the plan to confirm the charges and financial aid that has been included you will also see the Payment Schedule. If you would like to setup Automatic Payments, you can set it up by clicking "Yes" or "No" in the Setup Automatic Payments area and then click continue.

 • **Note: The plan enrollment fee will be withdrawn today. If you choose to make an optional down payment, installment payment. A down payment will reduce all upcoming installments equally. that will be withdrawn today. Choosing to make an optional down payment does not replace the first** 

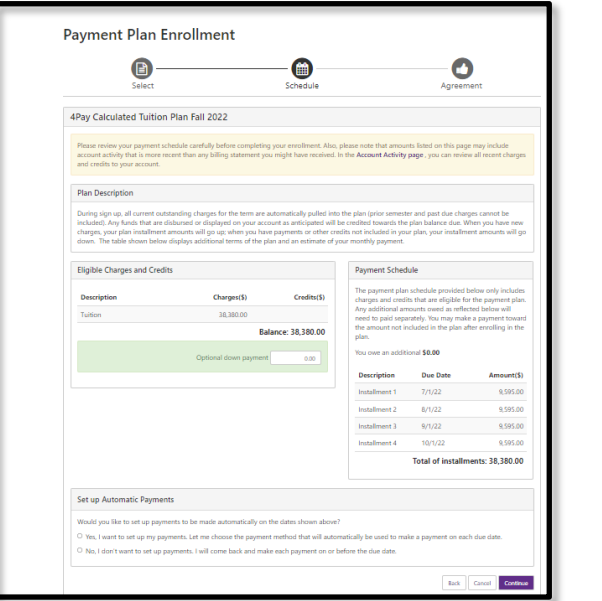

• Specify if you would like to have your payments scheduled or not.

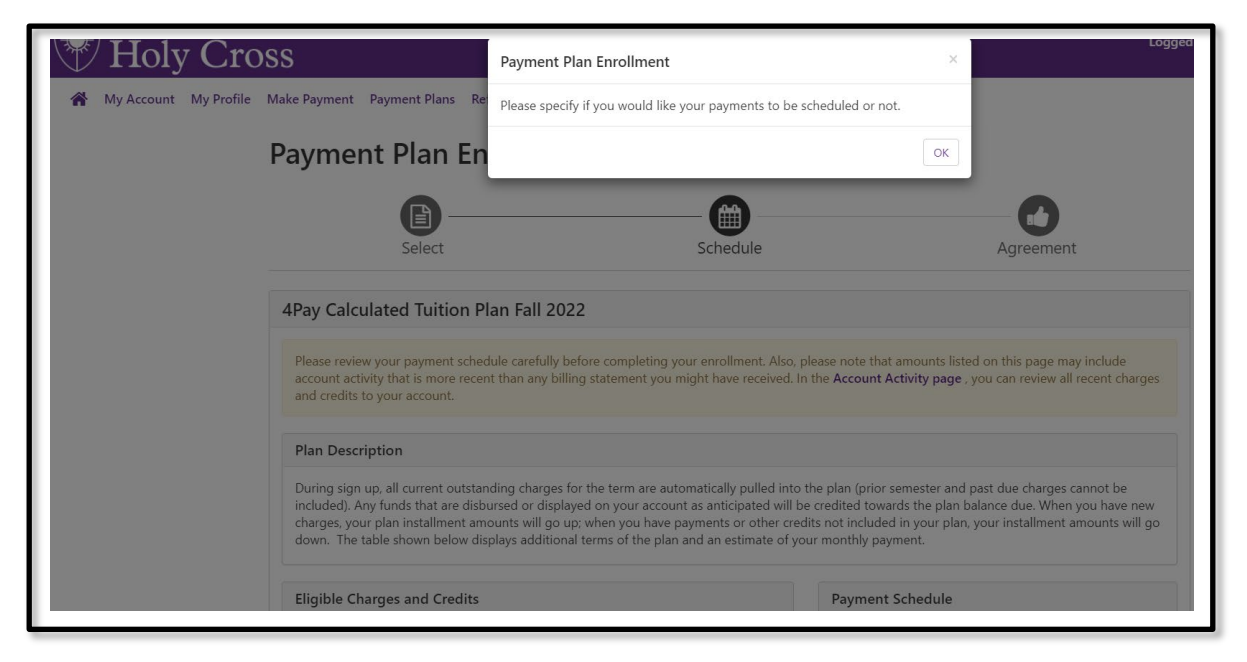

• Review the Payment Plan Agreement and click to "Agree" to the plan.

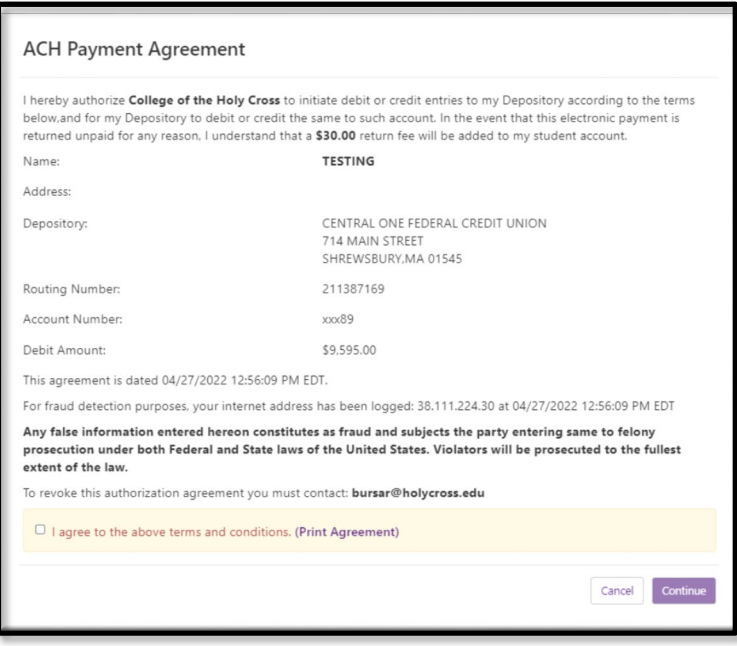

- • Review the ACH Payments Agreement and click to Agree to the scheduled payments. You do not need to schedule or make payments in advance of this date, they will process automatically.
- A final confirmation page confirms your enrollment in the Installment Payment Plan. On the home page you will also see the schedule of the upcoming payments.

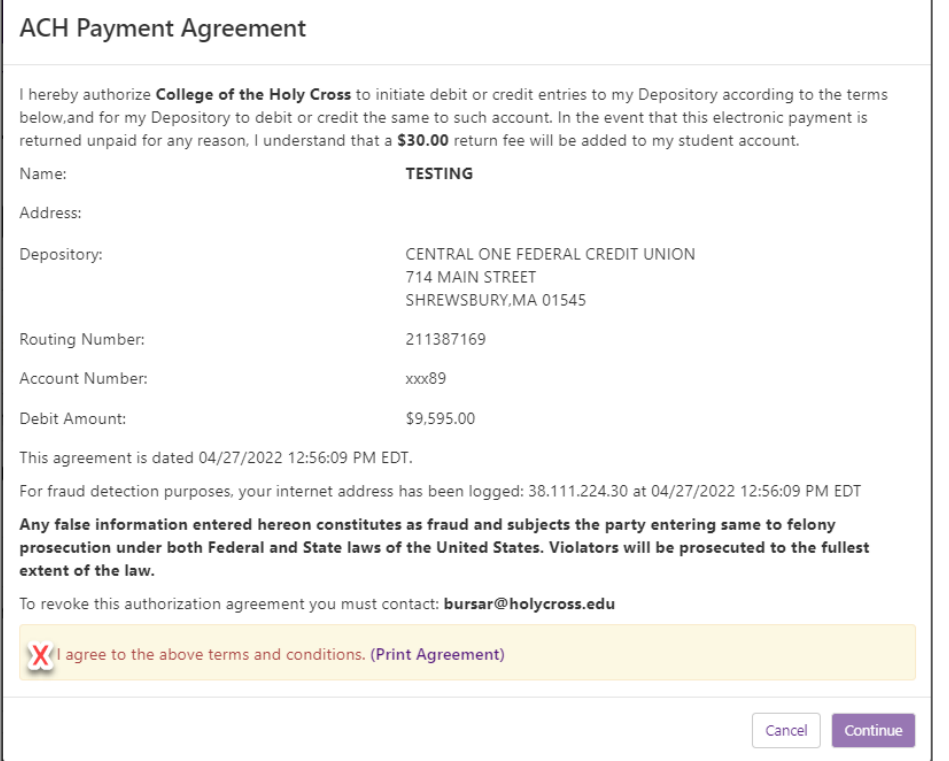

#### **IMPORTANT NOTE on Making Additional or Advance Payments:**

 If you choose to make any payments in addition to the IPP scheduled payments, all upcoming installment payments will be reduced equally. The IPP payments cannot be skipped. If you wish to pay one of the Installment Payment Plan payments early (advance payment), you **must** take the following steps:

- Log into your account at https://secure.touchnet.net/C20600\_tsa/web/login.jsp
- Go to the Payment Plans Tab
- Use the purple "Pay Next Installment" button at the bottom of the page. You will be reminded that the payment is already scheduled. The Payment Amount will be displayed.
- If you wish to pay the full payment amount, select "Continue" and follow the system prompts.
- • If you wish to pay less than the full payment amount, enter the desired payment amount, select "Continue" and follow the prompts. The remaining amount of your scheduled installment will be automatically deducted according to the IPP schedule.

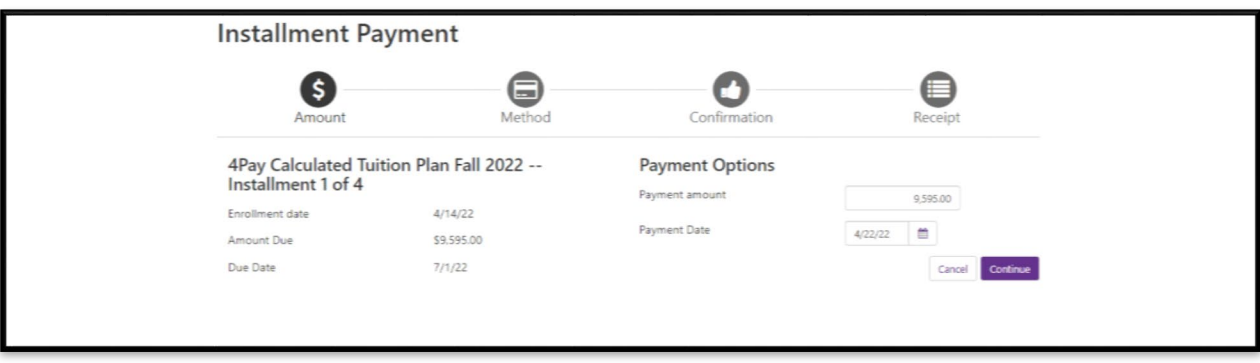